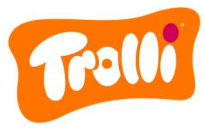

# Verfahrensordnung zum Beschwerdeverfahren der Trolli GmbH

# Einführung

Die Trolli GmbH Deutschland ist ab dem 01.01.2024 nach dem deutschen Lieferkettensorgfaltspflichtengesetz (kurz: LkSG) verpflichtet. Dieses Gesetz regelt die unternehmerischen Sorgfaltspflichten in Bezug auf Menschenrechte und Umwelthemen in den globalen LieferkeƩen.

Im Rahmen des LkSG ist die Trolli GmbH verpflichtet, ein wirksames Beschwerdeverfahren einzuführen und öffentlich zugänglich zu machen. Dieses Verfahren soll es Personen und Institutionen ermöglichen, auf LkSG-relevante Risiken und Verletzungen hinzuweisen, die durch das wirtschaftliche Handeln der Trolli GmbH entstehen oder entstanden sind.

Die Identität der Beschwerdemelder sowie der Personen, die von der Meldung betroffen sind, steht stets unter besonderem Schutz. Diejenigen Mitarbeiter, welche die eingehenden Beschwerden bearbeiten, sind zur Verschwiegenheit und zu unparteiischem Handeln verpflichtet.

Jede eingegangene Beschwerde wird hinsichtlich Ihrer Validität gesichtet, bewertet und weiterbearbeitet. Hinweise sowie die zugehörige Dokumentation werden gem. § 10 Abs. 1 S. 2 LkSG sieben Jahre lang aufbewahrt. Die Wirksamkeit des Beschwerdemanagements wird einmal jährlich sowie anlassbezogen von der Trolli GmbH überprüft.

Um eine Beschwerde in Bezug auf die menschenrechts- und umweltbezogenen Sorgfaltspflichten der Trolli GmbH zu melden, haben Sie zwei Möglichkeiten: Entweder Sie besuchen das Online-Beschwerdeportal der Trolli GmbH oder Sie wenden sich postalisch an unsere Beschwerdestelle:

Trolli GmbH z. H. Beschwerdestelle Oststraße 94 90763 Fürth

# Anleitung zur Meldung einer Beschwerde – Postalisch

Sollten Sie sich für die postalische Variante entscheiden, dann geben Sie bitte in Ihrem Schreiben eine Telefonnummer oder eine E-Mail-Adresse an, damit unsere zuständigen Mitarbeiter sich zu den Details Ihrer Beschwerde bei Ihnen melden können. Sie sind nicht verpflichtet, persönliche Angaben (Absender, Name, Adresse etc.) zu tätigen. Bitte beachten Sie, dass Sie bei der Nennung personenbezogener Daten wie z. B. der Nennung Ihres Namens, Ihrer Anschrift oder einer eindeutig zuordnungsbaren E-Mail-Adresse, Ihre Anonymität freiwillig aufgeben.

# Anleitung zur Meldung einer Beschwerde – Online-Beschwerdeportal

Wenn Sie sich für die Variante des Online-Beschwerdeportals entscheiden, dann gehen Sie bitte wie folgt vor:

- 1. Rufen Sie unsere Firmen-Website unter www.trolli.de auf
- 2. Scrollen Sie bis zum Ende der Seite, hier finden Sie die Rubrik "Unsere Verantwortung". Bitte klicken Sie diese an.
- 3. Auf der sich öffnenden Seite finden Sie die Headline "Gesellschaftliche Verantwortung". Hier finden Sie einen Link für den Zugang zum Online-Beschwerdeportal. Klicken Sie diesen Link an und Sie werden zum Beschwerdeportal weitergeleitet.

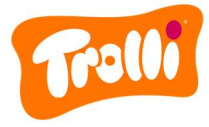

4. Wählen Sie nun im ersten Schritt über die Dropdown-Liste diejenige Sprache aus, in der Ihnen die Seite angezeigt werden soll.

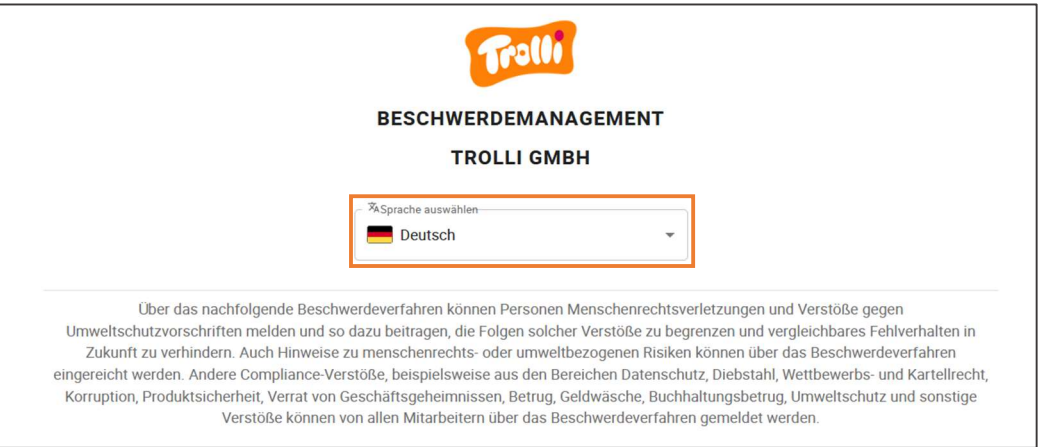

5. Wählen Sie im nächsten Schritt per Mausklick diejenigen Risikokategorien aus, welche auf Ihre Beschwerde zutreffen. Eine Mehrfachauswahl ist möglich. Wenn Sie mit dem Mauszeiger über das (i) neben den Risikokategorien fahren, erhalten Sie erklärende Informationen zur jeweiligen Risikokategorie.

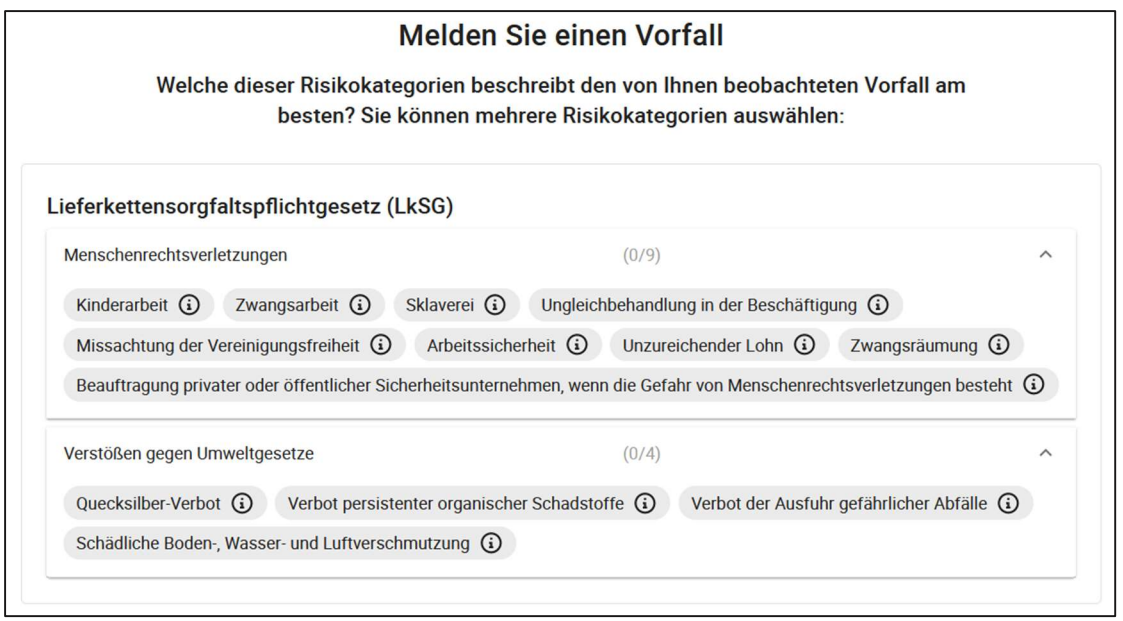

6. BiƩe beschreiben Sie nun den Vorfall, den Sie beobachtet haben, so genau wie möglich. Felder, die mit einem \*Stern markiert sind, sind Pflichtfelder und müssen von Ihnen ausgefüllt werden. Alle anderen Felder sind optional.

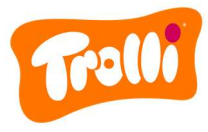

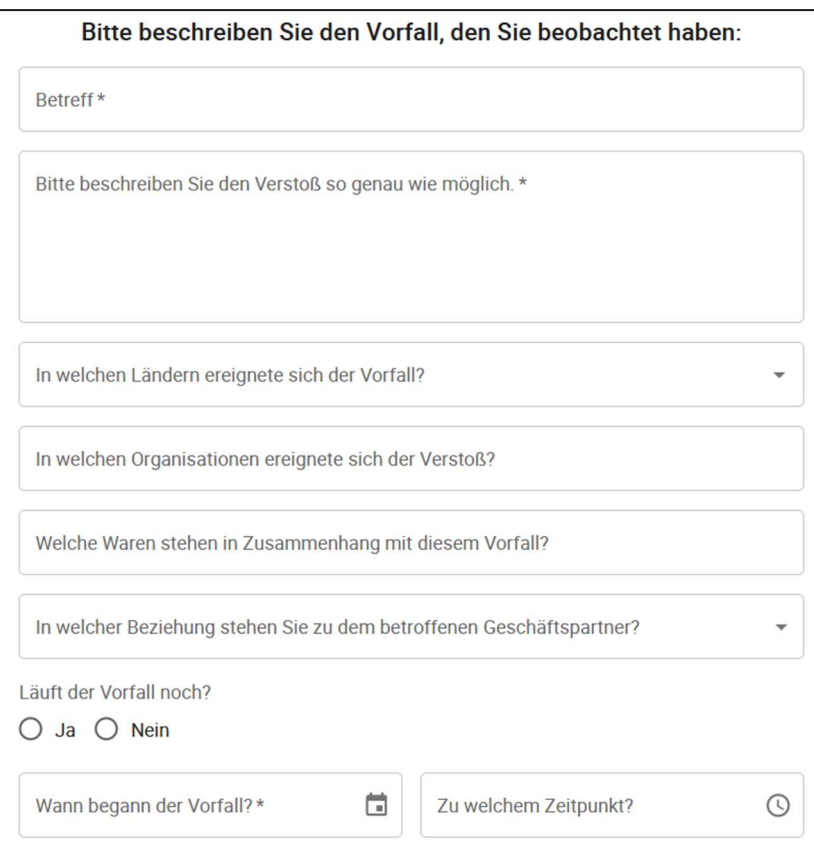

7. Anschließend können Sie Medien (z. B. Videos, Fotos, PDF-Dateien) hochladen, welche Sie gegebenenfalls zu dem Vorfall vorliegen haben. Auch eine direkte Sprachaufnahme ist möglich, falls Sie mündlich Ergänzungen machen möchten.

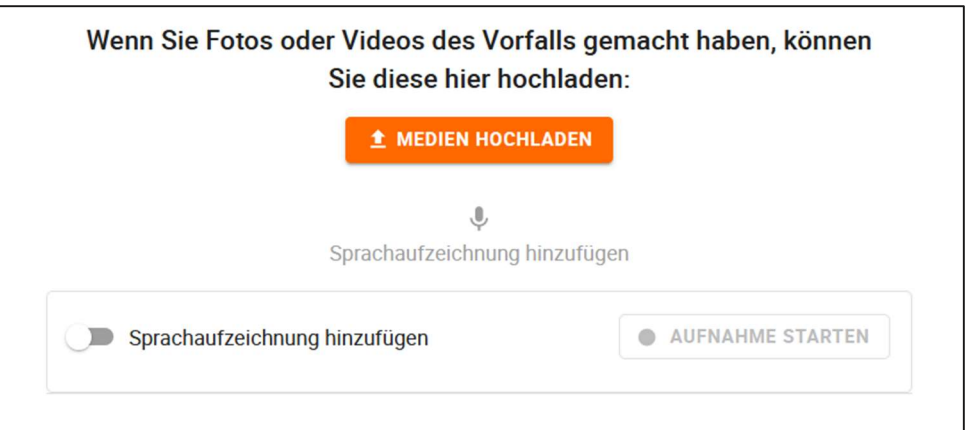

8. Bitte wählen Sie anschließend aus, wie Sie Ihre Beschwerde einreichen möchten. Sie haben die Möglichkeit, Ihre Beschwerde vertraulich oder anonym abzugeben.

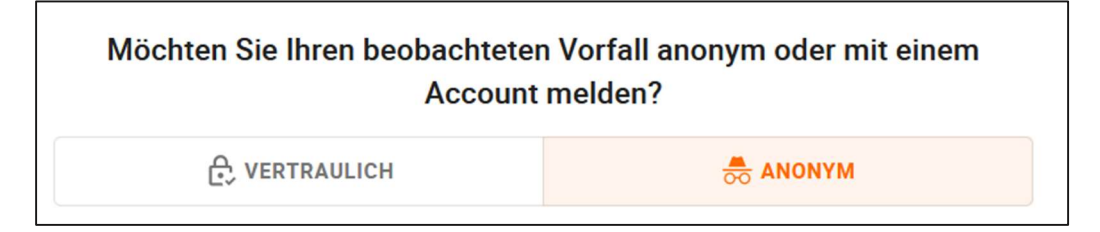

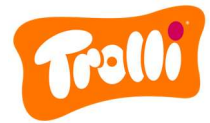

### **Option: Vertraulich**

- Wählen Sie den Reiter "Vertraulich" aus.
- Falls Sie bereits einen Beschwerdemelder-Account in unserem Beschwerdeportal angelegt haben, dann loggen Sie sich mit Ihren Zugangsdaten ein.
- Wenn Sie noch keinen Beschwerdemelder-Account besitzen, dann legen Sie im Folgenden biƩe ein Konto an. Folgen Sie dazu bitte den Anweisungen auf der Website.

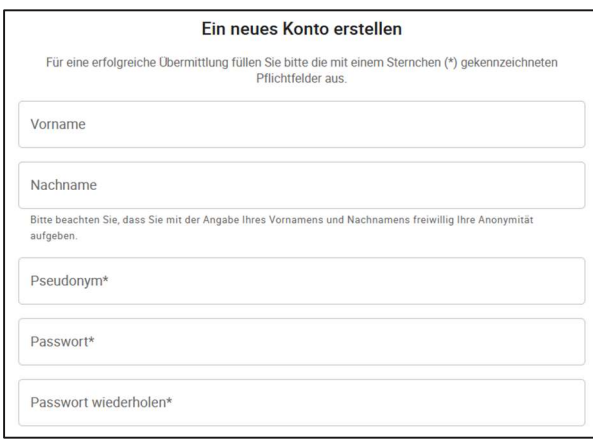

Wenn Sie automatisch über den Status Ihrer Beschwerde per Mail informiert werden möchten, dann aktivieren Sie bitte folgende Option und geben Sie eine E-Mail-Adresse an:

Möchten Sie Ihre F-Mail Adresse angeben um über den Status informiert zu werden? E-mail\*

Bitte bestätigen Sie die Datenschutzerklärung sowie die Verfahrensordnung nach LkSG.

Bitte beachten Sie, dass Sie mit der Angabe Ihrer E-Mail Adresse freiwillig Ihre Anonymität aufgeben

#### Option: Anonym

- Wählen Sie den Reiter "Anonym" aus.
- Bitte beachten Sie den aufgeführten Sicherheitshinweis sowie die Datenschutzerklärung und die Verfahrensordnung nach LkSG.
- Reichen Sie Ihre Beschwerde über den Button "Beschwerde einreichen" ein.

>BESCHWERDE EINREICHEN

- Anschließend erhalten Sie die Meldung, dass Ihre Beschwerde gemeldet wurde.
- Achtung: Bitte notieren Sie sich den angezeigten Status-Link (Zahlen-Buchstaben-Kombination, fett gedruckt) zur weiteren Nachverfolgung des Status Ihrer Beschwerde!

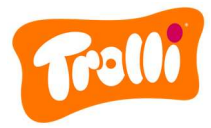

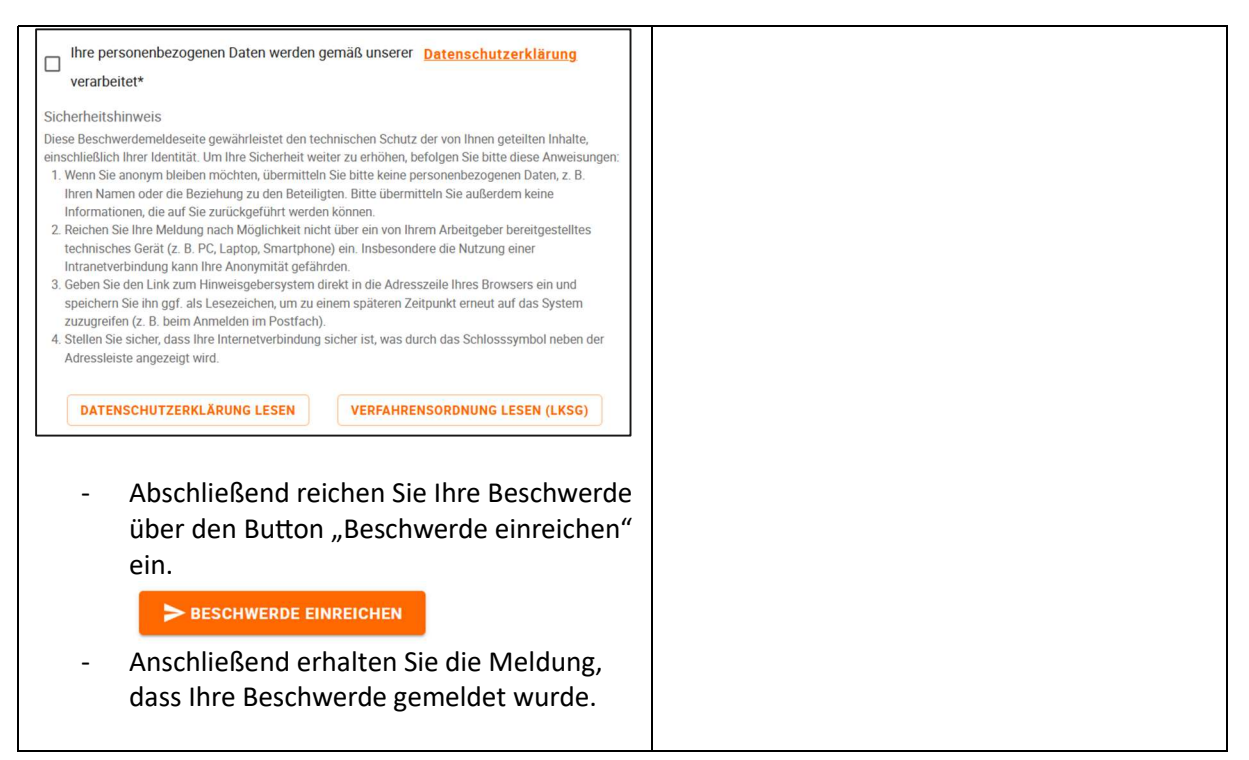

### Nachverfolgung des Status Ihrer Beschwerde

Um den Status Ihrer Beschwerde nachzuverfolgen, gehen Sie bitte wie folgt vor:

- Bei postalischer Meldung: Nach Eingang Ihrer Beschwerde in unserer Beschwerdestelle werden sich unsere Mitarbeiter entweder über Ihre angegebene Telefonnummer oder über Ihre angegebene E-Mail-Adresse an Sie wenden. In diesem Rahmen kann der weitere Kommunikationsweg mit Ihnen gemeinsam festgelegt werden.
- Bei Meldung über das Online-Beschwerdeportal:

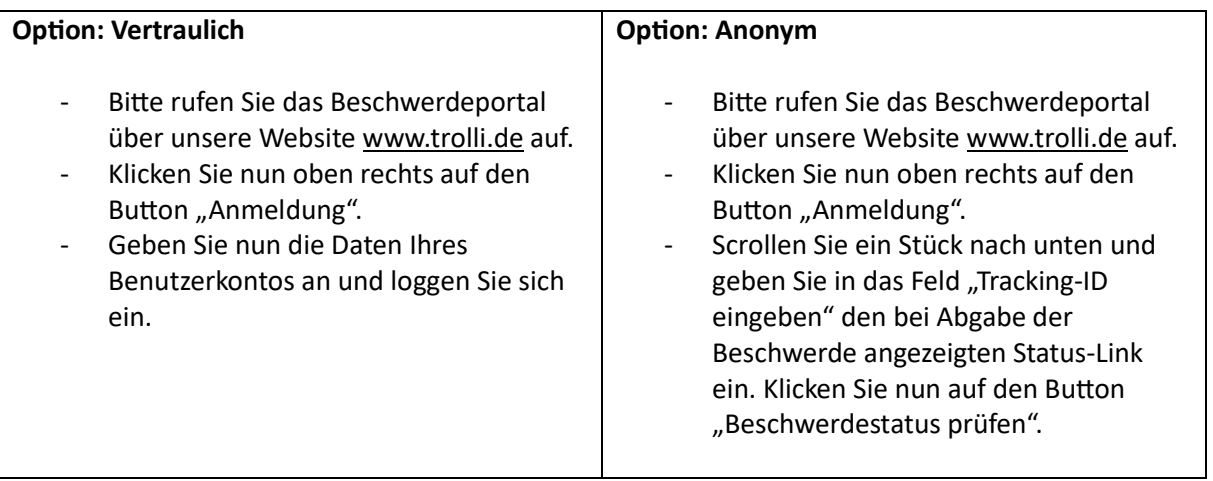

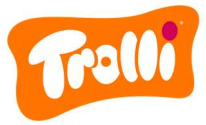

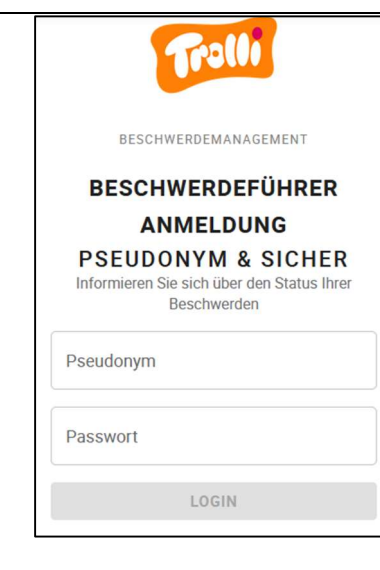

- Sie erhalten im Anschluss eine Übersicht über die Details und den Status Ihrer Beschwerde(n) und können über die Kommentarfunktion mit unseren Mitarbeitern in Kontakt treten. Hier sehen Sie auch, wenn unsere Mitarbeiter Ihnen Nachrichten zukommen lassen.

# **ANONYME EINREICHUNG**

Tracking-ID eingeben

**BESCHWERDESTATUS PRÜFEN** 

- Sie erhalten im Anschluss eine Übersicht über die Details und den Status Ihrer Beschwerde(n) und können über die Kommentarfunktion mit unseren Mitarbeitern in Kontakt treten. Hier sehen Sie auch, wenn unsere Mitarbeiter Ihnen Nachrichten zukommen lassen.